# SchoolTalk Cheat Sheet How to create a group

- 1. Log in to SchoolTalk
- 2. Click Look up learners
- 3. Click Create group
- 4. Name the group eg. "Orange"
- 5. Choose some tags. Think of these as key words. Suggested tags are the year and the term.
- 6. Search learners by typing their first name, comma space next learners name eg. hunter, hayne
- 7. Hit enter or click the searchlight
- 8. The learners names will pop up, click the grey tick to select them
- 9. Click pin
- 10. To edit the group: Click on the group
- 11. Click on the pencil

### Calendar: How to repeat events

- 1. Open calendar
- 2. Create an event or to edit an existing event, click the three dots and edit event
- 3. Click on Schedule
- 4. Set the day and times
- 5. Set the event to repeat

#### Calendar: How to attach learners to a calendar event

- 1. When you are creating the calendar event click learners
- 2. Type the learner group name in the search field
- 3. Click the spotlight/hit enter
- 4. Click the grey tick next to the group
- 5. Click Next

## Design for Learning: How to select Learning Progressions (LI/SC)

- 1. In the Design for learning click Edit, Learning progressions
- 2. Filter the progressions by clicking the learning area at the top
- 3. Click the little right pointing arrow and select the area within that curriculum
- 4. Select the level
- 5. Click the spotlight/hit enter
- 6. Click on the circle next to the progression you want to select (try not to select too many)
- 7. Save

### Design for Learning: How to edit Design for learning

- 1. In the Design for learning page click Edit, Design for learning
- 2. Here you can add resources, notes, websites, pictures.
- 3. To add text, just click anywhere in the box, add the text, then save
- 4. To add a link to another website, click Embed link, paste the link and save
- 5. To add something from your drive (slides etc) click Insert from drive, search for the item, and insert
- 6. To add something from your computer, click Upload local file, search for the item, and insert
- 7. To add resources that are sitting behind a progression, make sure you have the progression selected. Then click the underlined title on the left in Learning progressions. Any resources attached will pop up. Tick the circle of the resource to attach to the Design for Learning, then save

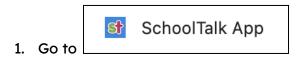

2. Click on Sign in with Google and it will automatically pick up your email.

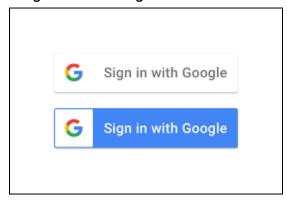

3. If it does not log in automatically you will need to enter your email and password.

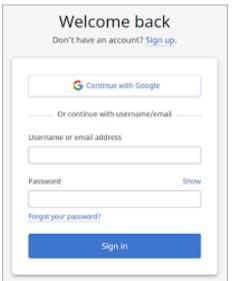

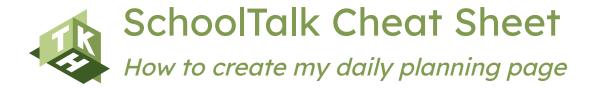

- 1. Open the calendar
- 2. Click on the event you want to plan for (it must already be in the calendar to do this)

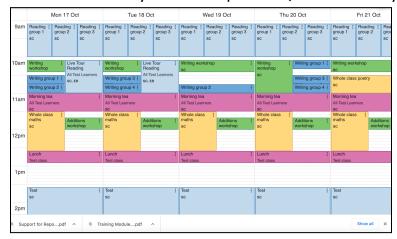

3. Click on the 3 dots:

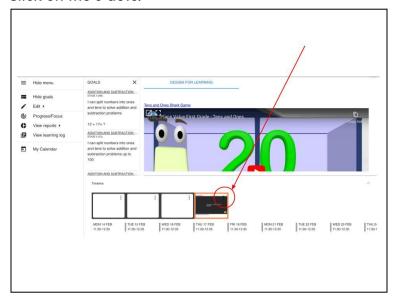

- 4. Click Add after for a blank planning page
- 5. Click Duplicate to copy the previous lesson

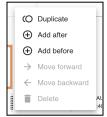

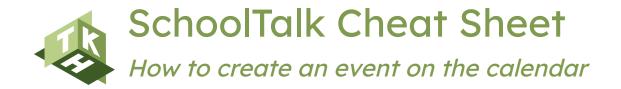

- 1. Click on My calendar
- 2. Click on the empty space where you want this event to appear

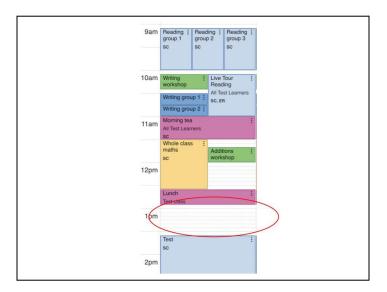

3. Fill out the details of the event

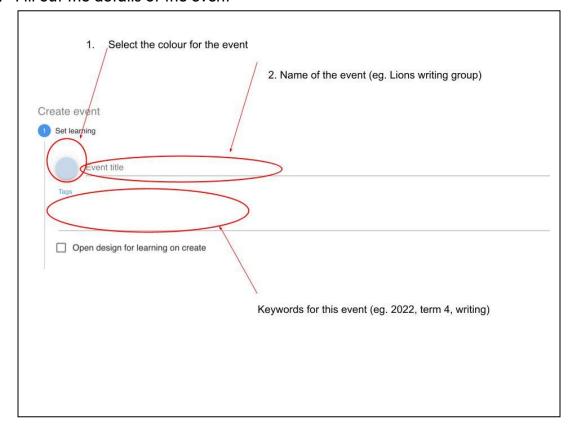

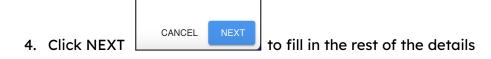

- Learner groups 5. When you select learners, click and search for the group you need
- 6. Click the black tick to select them
- 7. When you get to the time selection click the clock to choose start and finish times

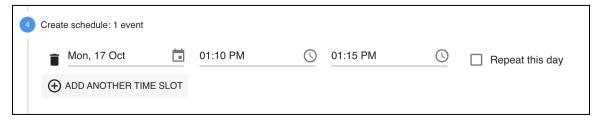

Choose the hour first and whether it is am or pm

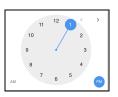

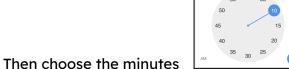

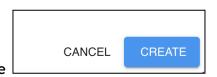

8. Finally, click create

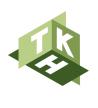

### SchoolTalk Cheat Sheet

How to get to the homepage from anywhere in the app

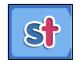

- 1. On the top left hand side of your screen click the
- 2. To log out click your initials at the top right hand side and click log off

Do this if you need to add a group of learners to a calendar event that already exists.

- 1. Open calendar
- 2. Click on the event you want to add a group to

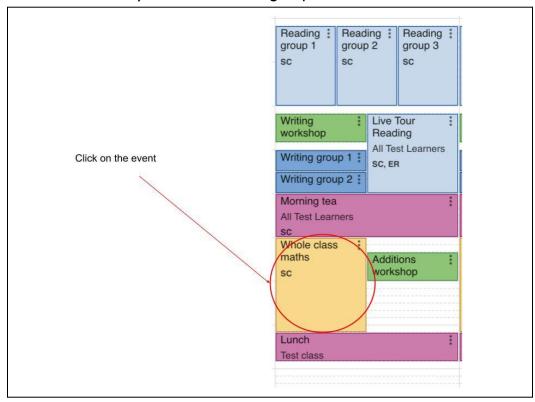

3. Click Edit - Calendar event

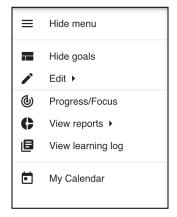

4. You can then click Learners, and add the group or students and

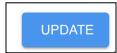

Do this if you need to add your planning to an event in the calendar that already exists.

- 1. Open calendar
- 2. Click on the event you want to add your learning intentions (goals) to

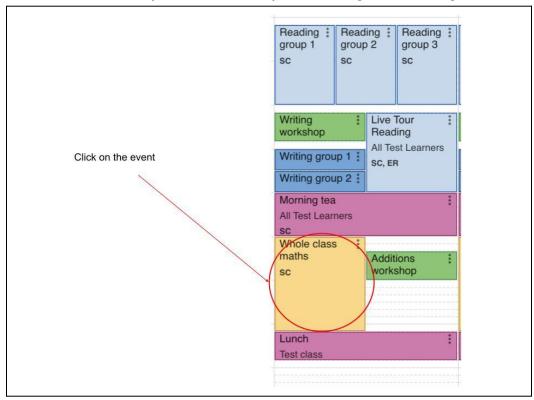

#### 3. Click Edit - Goals

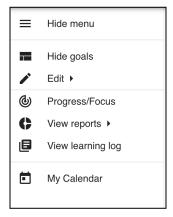

SET GOALS

4. You can then tick the suggested goals and then

5. OR you can choose the goals from the progressions.To do this click search and then filter to find the progression you are looking for:

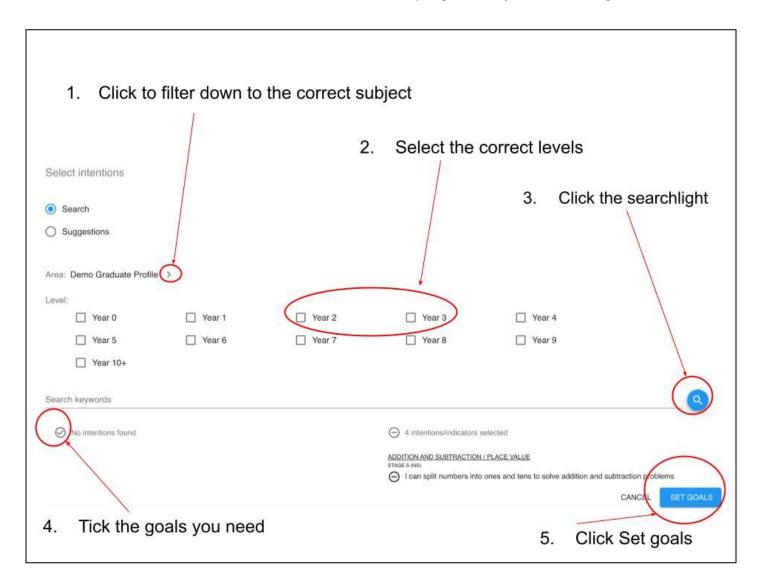

Do this if you need to add your daily planning into a calendar event that already exists.

- 1. Open calendar
- 2. Click on the event you want to add your planning to

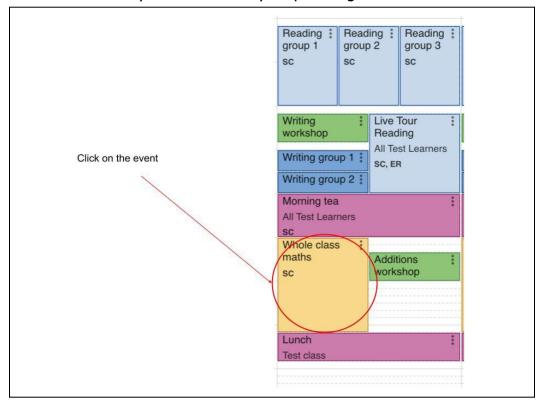

3. Click Edit - Design for learning

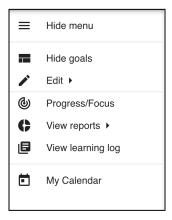

4. Start typing in the big box, when you have finished click save

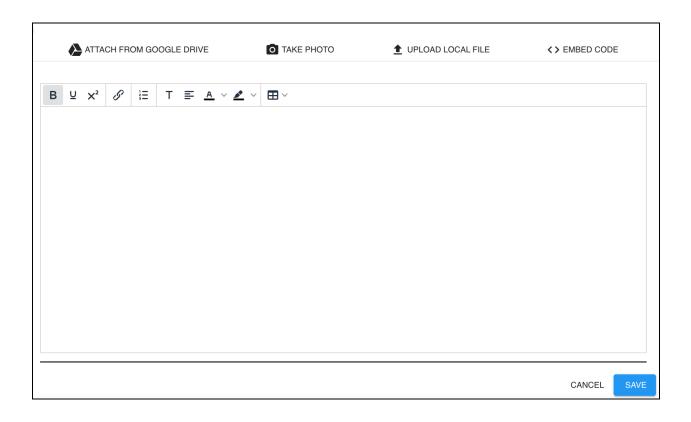

Do this when you are wanting to add in a digital resource into your planning. Examples might include:

- 1. Google slide
- 2. Google doc
- 3. Youtube video
- 4. Website link
- 5. Resource from your computer (PC)

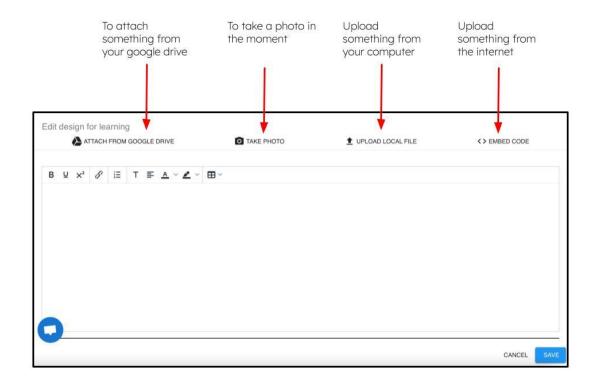

- 1. Scroll until you find the item you want. The last opened items will be at the top
- 2. OR search your drive using key-words
- 3. Click the item
- 4. Click Select

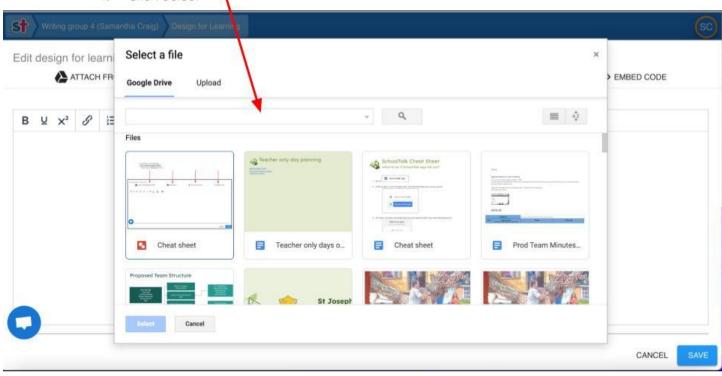

Click the white button when you are ready to take your photo

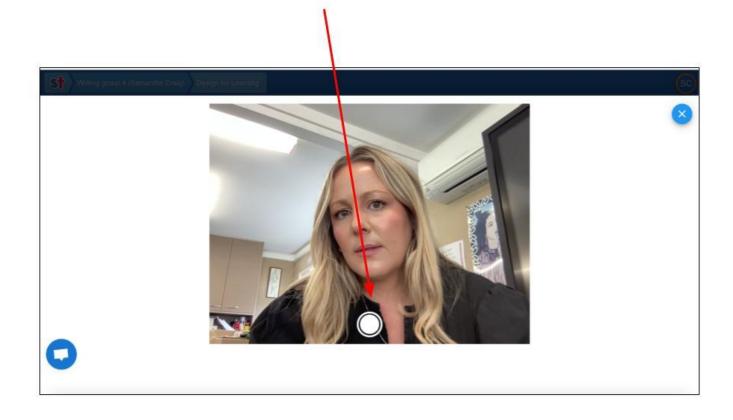

- 1. Click 'Click to browse'
- 2. Search your computer for the file eg. My PC, select the folder, select the item
- 3. Click Insert

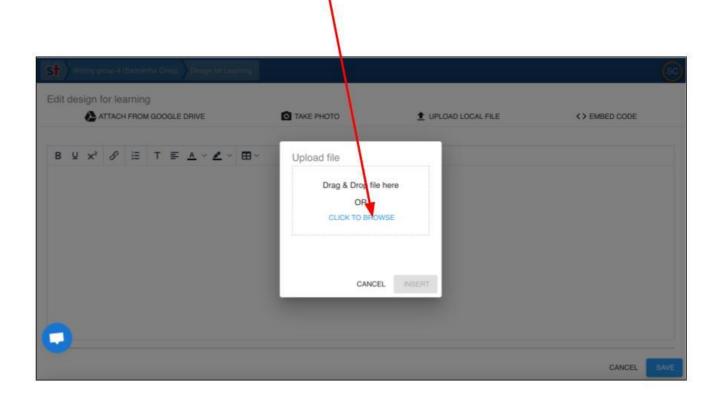

- Copy the URL from the website: Keyboard shortcut: (control C)
- Paste the URL into the box: Keyboard shortcut (control V)
- 3. Click Insert

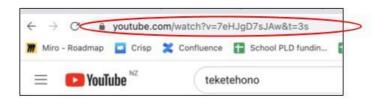

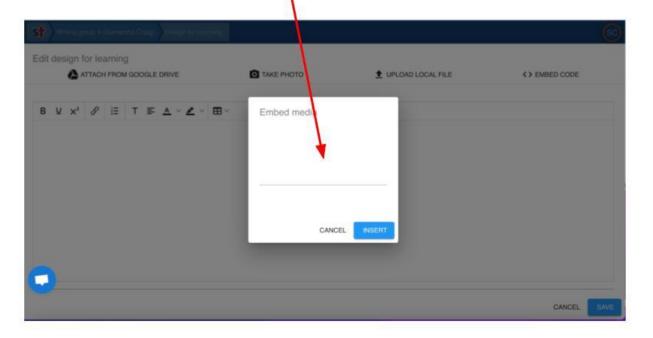